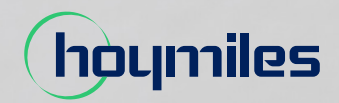

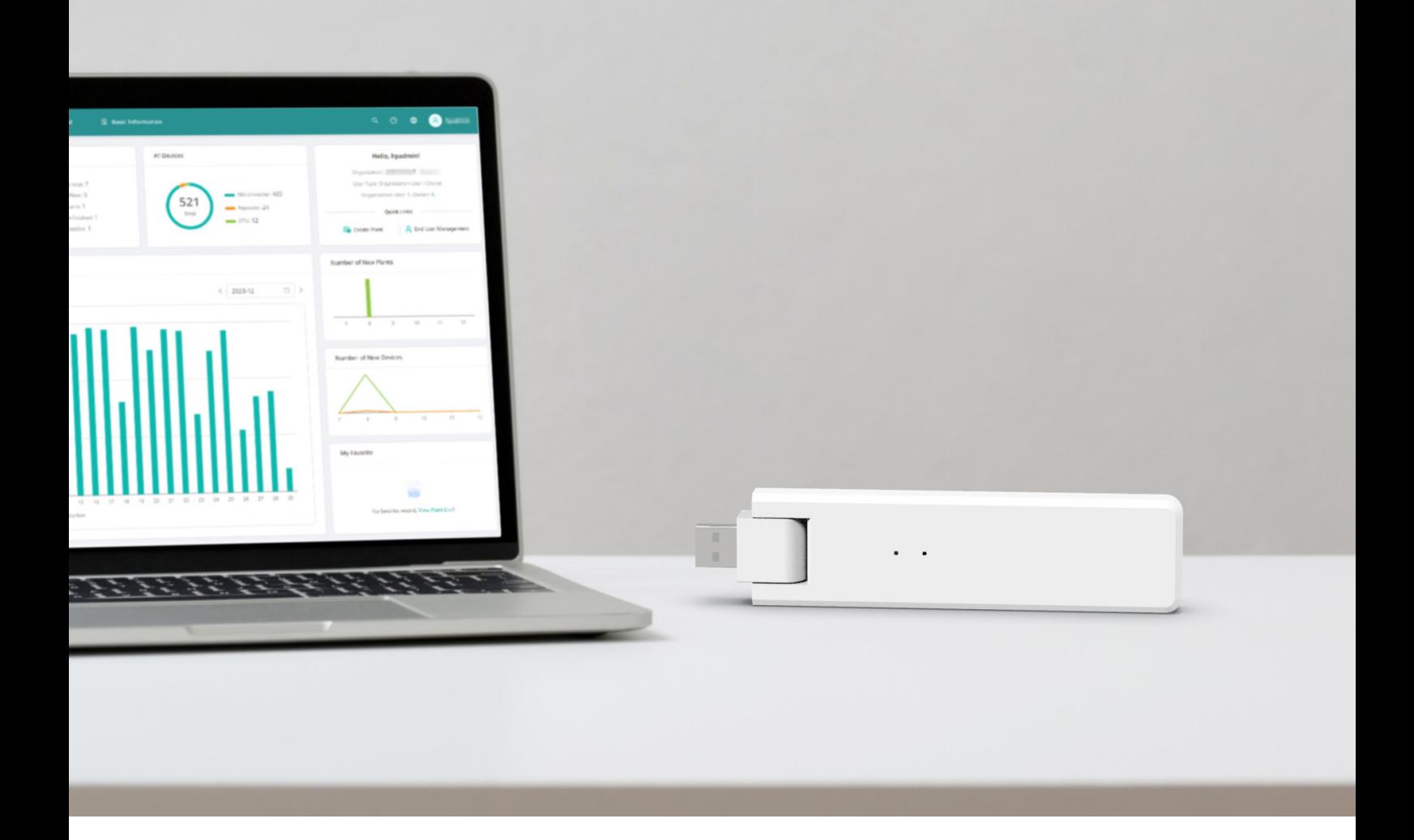

# Unité de transfert de données **MANUEL D'UTILISATION**

DTU-Lite-S

## **TABLE DES MATIÈRES**

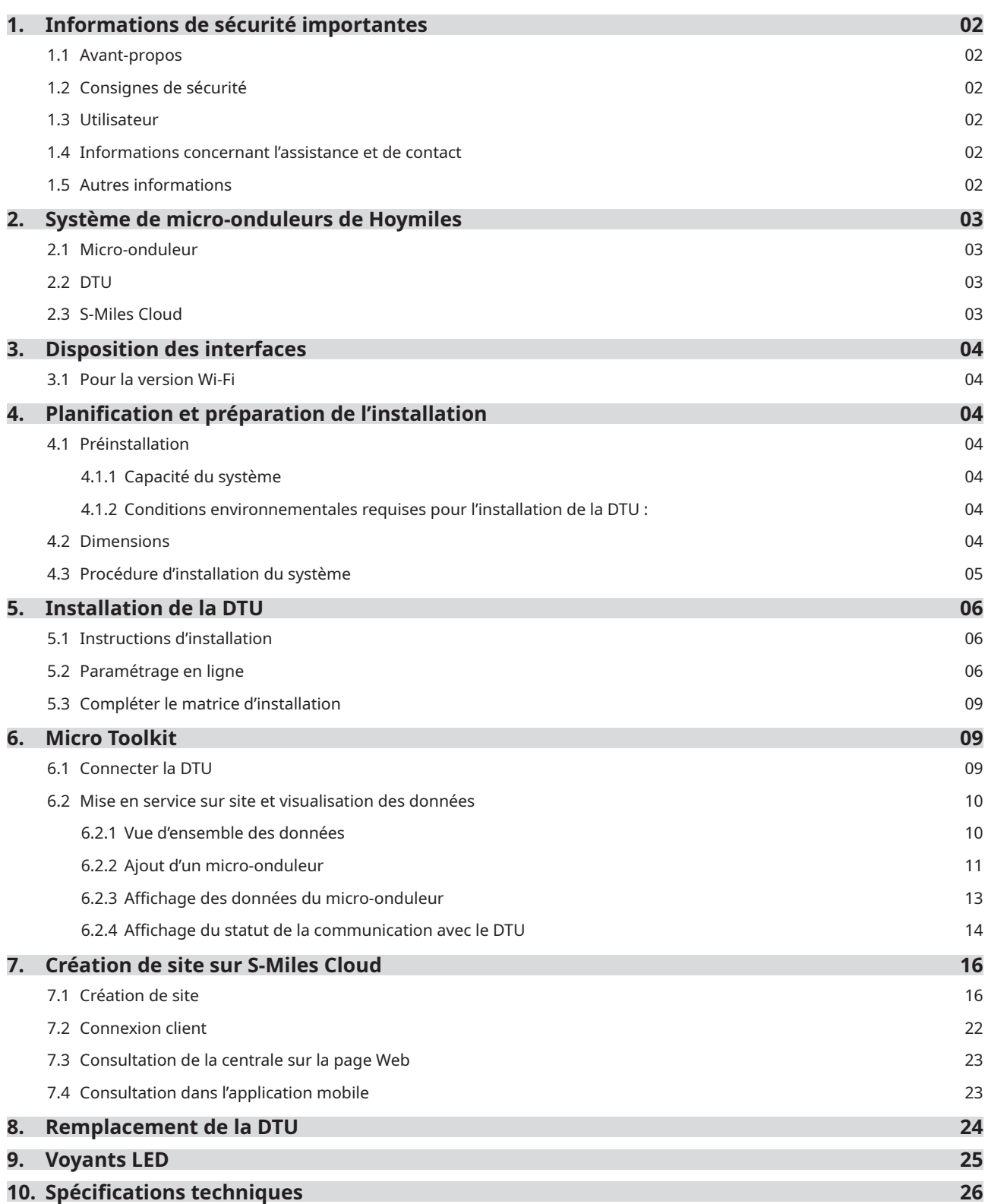

## <span id="page-2-0"></span>**1. Informations de sécurité importantes**

#### **1.1 Avant-propos**

Ce manuel fournit des instructions importantes concernant l'installation et la maintenance de l'unité de transfert de données Hoymiles (DTU-Lite-S).

La DTU-Lite-S est uniquement compatible avec la nouvelle gamme de micro-onduleurs HMS et HMT de Hoymiles.

#### **1.2 Consignes de sécurité**

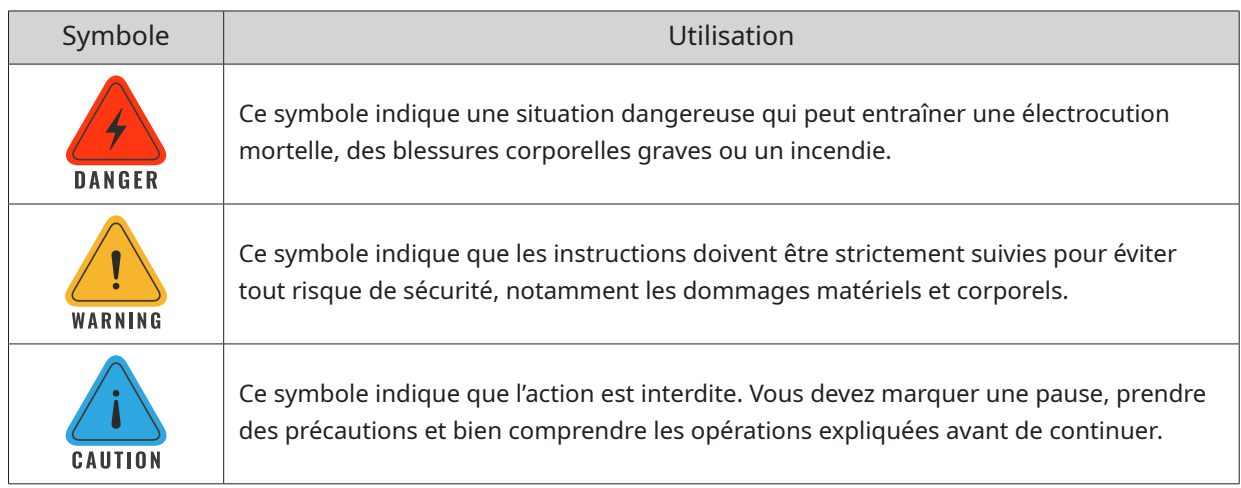

- Notez que seul un personnel professionnel peut installer ou remplacer la DTU.
- N'essayez pas de réparer vous-même la DTU sans l'autorisation de Hoymiles. Si la DTU est endommagée, renvoyez-la à votre installateur pour réparation/remplacement. Le désassemblage de la DTU sans l'autorisation de Hoymiles annule la période de garantie restante.
- Lisez attentivement l'ensemble des instructions et des avertissements contenus dans les spécifcations techniques.
- N'employez pas les produits Hoymiles à des fns autres que celles prévues par le fabricant. Sinon cela peut entraîner la mort ou des dommages corporels ou matériels.

#### **1.3 Utilisateur**

Ce manuel s'adresse uniquement aux installateurs professionnels et au personnel de maintenance.

#### **1.4 Informations concernant l'assistance et de contact**

Si vous avez des questions d'ordre technique concernant nos produits, contactez votre installateur ou votre distributeur. Si vous avez besoin d'une assistance technique supplémentaire, contactez notre équipe d'assistance à l'adresse service@hoymiles.com.

Pour toute autre question, contactez info@hoymiles.com

#### **1.5 Autres informations**

Les informations sur le produit sont susceptibles d'être modifiées sans préavis. Le manuel d'utilisation est régulièrement mis à jour. Veuillez consulter le site Internet officiel de Hoymiles, à l'adresse www.hoymiles.com, pour obtenir la version la plus récente.

## <span id="page-3-0"></span>**2. Système de micro-onduleurs de Hoymiles**

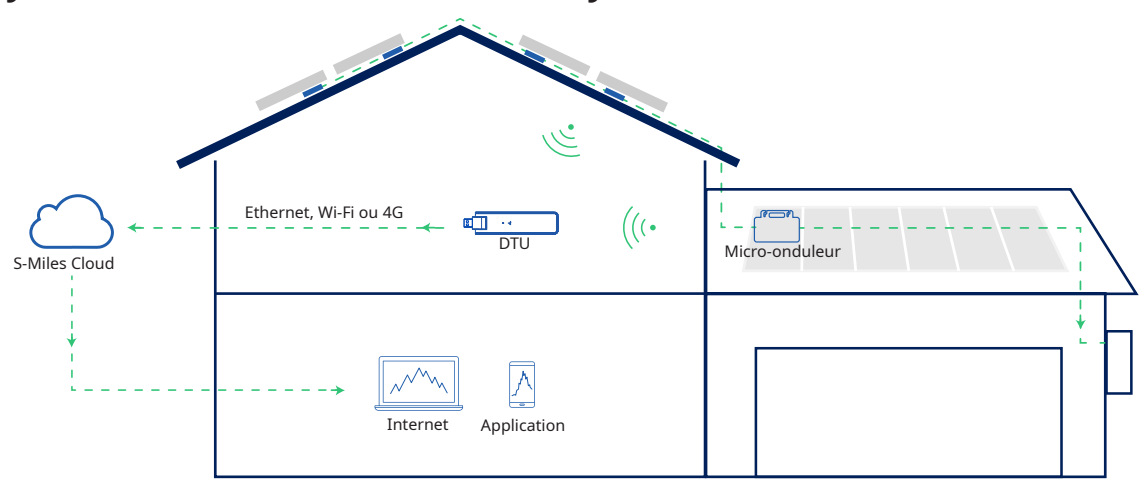

Le système complet de micro-onduleur photovoltaïque de Hoymiles est composé d'un micro-onduleur photovoltaïque, d'une passerelle DTU et de la plateforme S-Miles Cloud de Hoymiles.

Le micro-onduleur convertit le courant direct en courant alternatif et envoie les données de fonctionnement et de production d'énergie de chaque module à la DTU.

La DTU peut communiquer avec plusieurs micro-onduleurs, collecter leurs données de fonctionnement et les envoyer à la plateforme S-Miles Cloud.

Sur la plateforme S-Miles Cloud, vous pouvez consulter les données en temps réel de chaque module photovoltaïque et effectuer des opérations et la maintenance à distance.

#### **2.1 Micro-onduleur**

Les micro-onduleurs transforment la sortie CC des modules photovoltaïques en alimentation CA compatible avec le réseau électrique. Ils transmettent leurs données de fonctionnement et les informations de rendement des modules photovoltaïques à la DTU, qui représente la base matérielle de la surveillance au niveau du module. Avec une efficacité de conversion et une efficacité MPPT pouvant atteindre 96,7 % et 99,9 %, respectivement, les micro-onduleurs de Hoymiles se classent parmi les meilleurs du secteur au niveau mondial.

#### **2.2 DTU**

La DTU est le composant principal du système de micro-onduleur de Hoymiles. Elle sert de passerelle de communication entre les micro-onduleurs et la plateforme S-Miles Cloud de Hoymiles. La DTU communique avec le micro-onduleur au moyen d'une connectivité sans fil et collecte les données de fonctionnement du système. Parallèlement, la DTU se connecte à Internet grâce à différentes options de communication, telles que la connectivité Ethernet, Wi-Fi ou 4G, et communique avec la plateforme S-Miles Cloud. Les données de fonctionnement du système de micro-onduleur sont transférées sur la plateforme S-Miles Cloud par la DTU.

#### **2.3 S-Miles Cloud**

La plateforme collecte les données de fonctionnement et le statut des micro-onduleurs dans le système. Elle fournit une surveillance au niveau du module pour les utilisateurs et l'équipe de maintenance. Le schéma suivant illustre le système de micro-onduleur de Hoymiles.

## <span id="page-4-0"></span>**3. Disposition des interfaces**

## **3.1 Pour la version Wi-Fi**

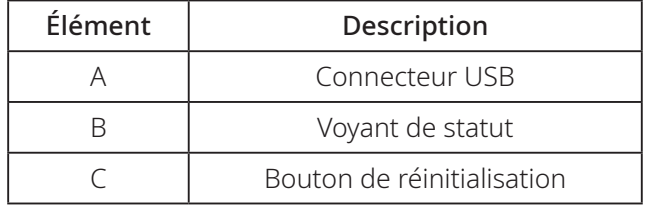

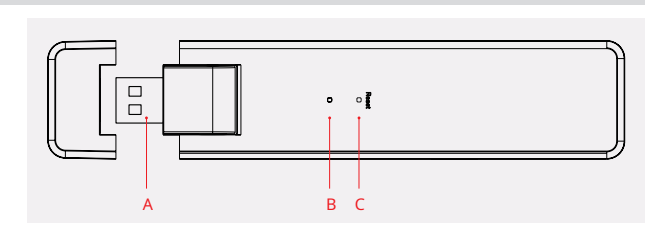

## **4. Planification et préparation de l'installation**

#### **4.1 Préinstallation**

#### **4.1.1 Capacité du système**

La DTU-Lite-S est capable de surveiller jusqu'à 99 modules photovoltaïques. Si la communication entre la DTU et le micro-onduleur est perturbée par les conditions d'installation, le nombre de modules photovoltaïques que la DTU peut surveiller s'en trouve réduit.

*Remarque : le nombre maximum de modules ne peut être atteint en plein air que si vous respectez les conditions d'installation détaillées dans les manuels de la DTU et du micro-onduleur et si vous éloignez le micro-onduleur et la DTU l'un de l'autre selon les besoins.*

#### **4.1.2 Conditions environnementales requises pour l'installation de la DTU :**

- Installez la DTU à l'écart de la poussière, de liquides, de gaz acides ou corrosifs.
- La température ambiante doit être comprise entre -20 et 55 °C.

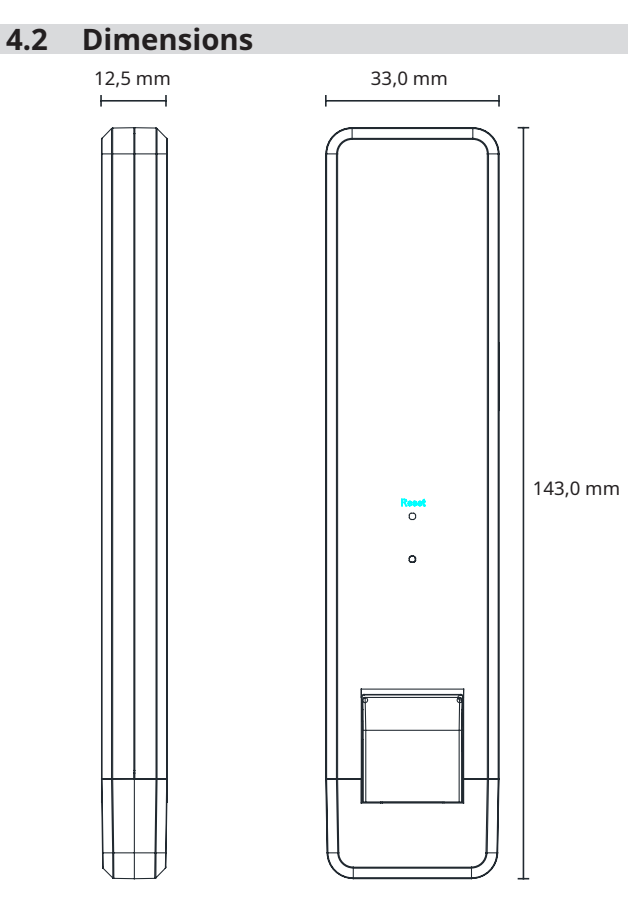

#### <span id="page-5-0"></span>**4.3 Procédure d'installation du système À partir de cette étape contactez-nous**

Les étapes 1 à 6 doivent être achevées sur site, tandis que les étapes 7 à 9 sont réalisables sur site ou à domicile. L'étape 6 doit être correctement efectuée afn de terminer la création du site sur S-Miles Cloud.

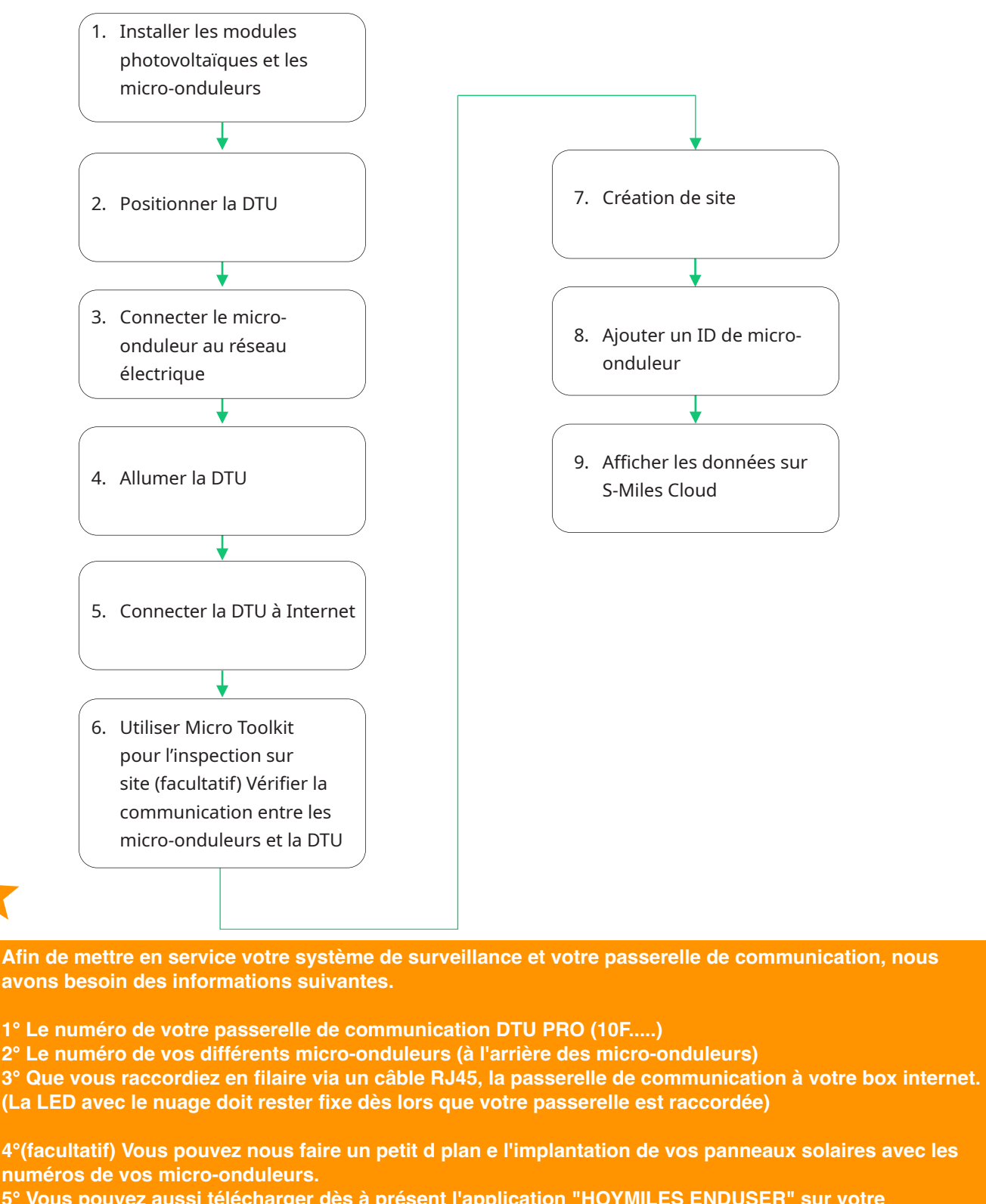

**5° Vous pouvez aussi télécharger dès à présent l'application "HOYMILES ENDUSER" sur votre smartphone, tablette etc...**

**NOTA : Ne pas télécharger l'application HOYMILES INSTALLER.**

**Une fois ces éléments reçus, nous pourrons vous mettre en service la passerelle de communication et vous envoyer les codes de connexion.**

## <span id="page-6-0"></span>**5. Installation de la DTU**

#### **5.1 Instructions d'installation**

A) Vérifiez que le carton contient les articles suivants :

- $\checkmark$  DTU-Lite-S de Hoymiles
- $\checkmark$  Adaptateur
- B) Alimentation de la DTU-Lite-S Option 1 : connectez la DTU à l'adaptateur, puis branchez-la à une prise murale. Option 2 : connectez la DTU à l'adaptateur, puis branchez-la à une prise électrique.

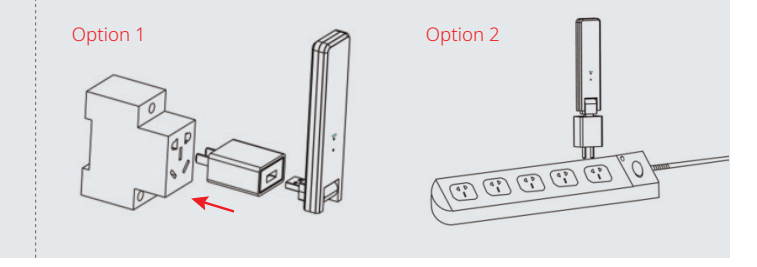

*Remarque :*

*1. Assurez-vous que la DTU est placée à au moins 0,5 m du sol et essayez de l'installer perpendiculairement au sol. 2. Pour éviter l'atténuation du signal, n'installez pas la DTU directement au-dessus de surface en métal ou en béton.*

#### **5.2 Paramétrage en ligne**

- A) Branchez l'adaptateur d'alimentation pour alimenter la DTU. Une fois la DTU allumée, les voyants rouge, vert et bleu clignotent à tour de rôle à intervalle d'une seconde pendant 30 s.
- B) Téléchargez l'application mobile de l'installateur Hoymiles.

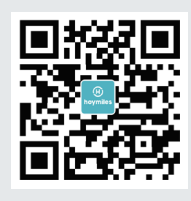

- C) Connectez-vous à la DTU via l'application.
	- 9 Lancez l'application de l'installateur sur un smartphone ou une tablette et connectez-vous. Appuyez sur « Exploitation et maintenance » au bas de la page, puis sur « Configuration réseau ».

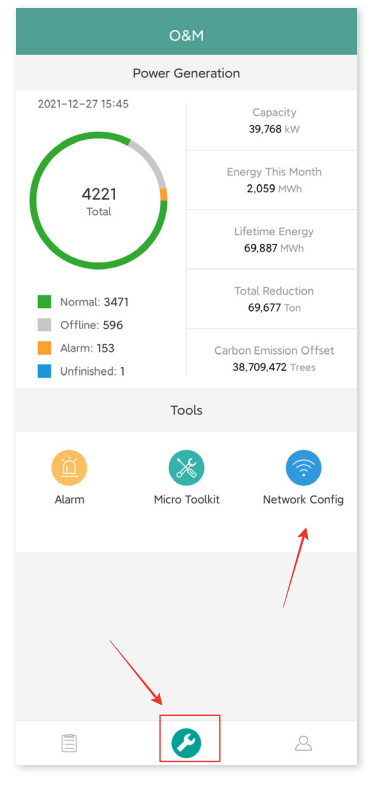

9 Sélectionnez le réseau sans fl de la DTU, puis appuyez sur « Connexion ». (Le nom du réseau de la DTU est composé de « DTUL » suivi du numéro de série. Le mot de passe n'est pas défni par défaut.)

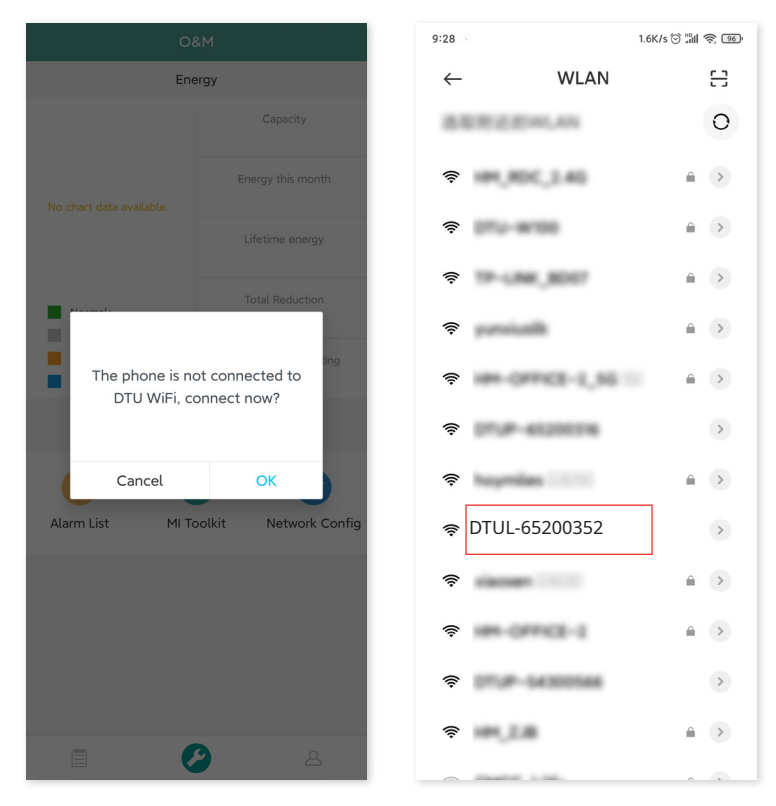

#### D) Configuration d'Internet

√ Une fois la connexion établie, appuyez de nouveau sur « Configuration réseau », puis accédez à la page de configuration du réseau.

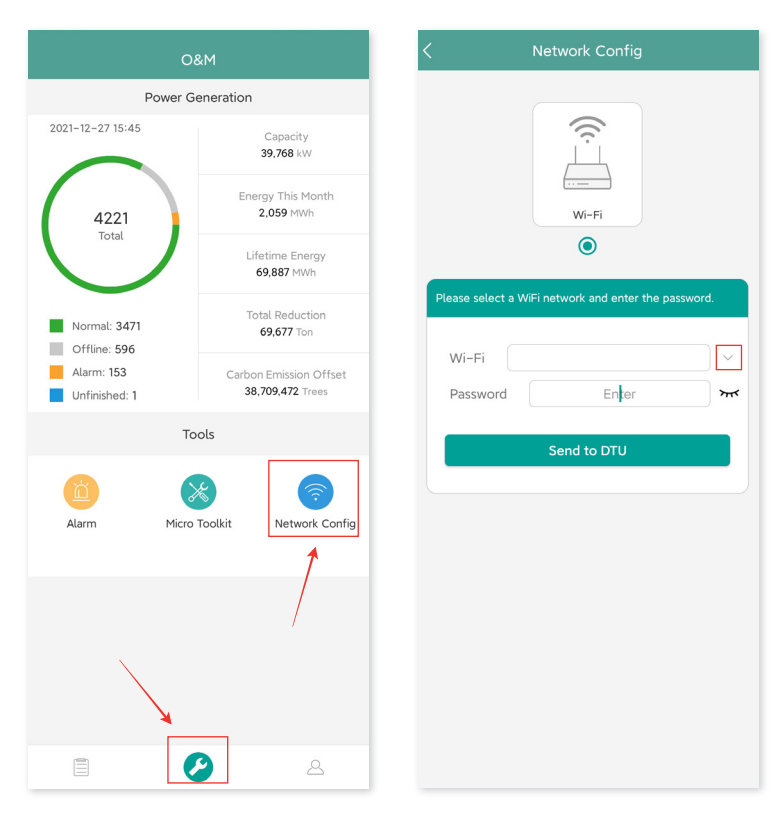

- 9 Sélectionnez le réseau Wi-Fi du routeur et saisissez le mot de passe d'accès.
- $\checkmark$  Appuyez sur « Envoyer vers le DTU ».

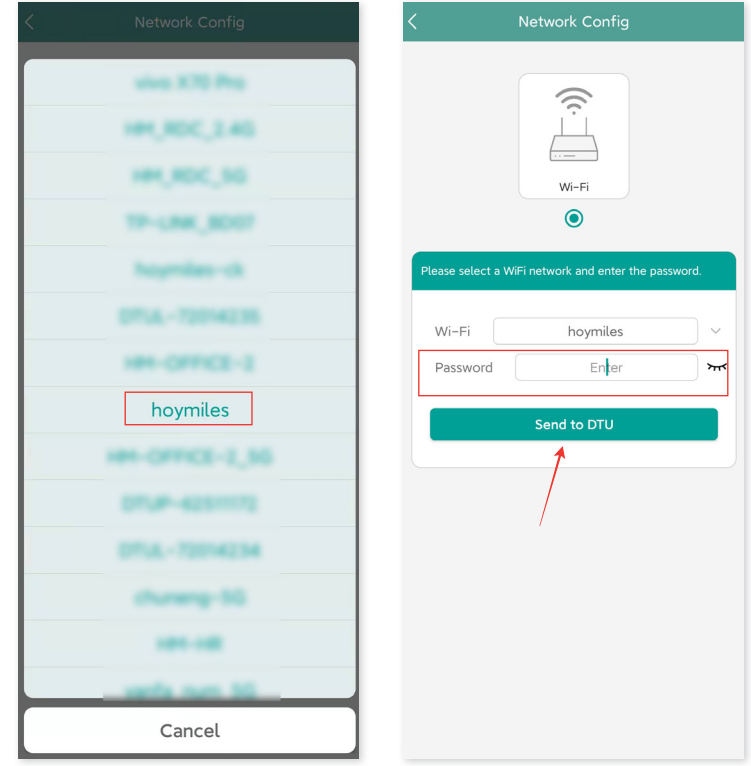

- $\checkmark$  La configuration du réseau prend environ 1 minute, soyez patient.
- $\checkmark$  Si la connexion réseau n'est pas établie, vérifiez la connexion Internet en suivant les instructions.

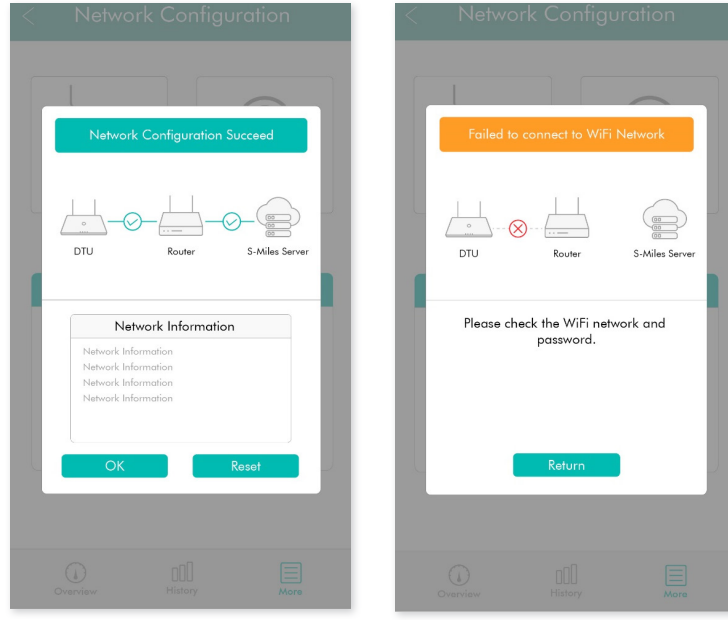

9 Vérifez les voyants lumineux de la DTU lorsque la connexion est établie (le voyant vert reste allumé). Remarque : si votre page de configuration n'est pas conforme à celle affichée, mettez à jour le micrologiciel de la DTU à la dernière version.

#### <span id="page-9-0"></span>**5.3 Compléter le matrice d'installation**

Veuillez compléter le matrice d'installation.

A) Décollez l'étiquette du numéro de série de la DTU, puis collez-la sur le matrice d'installation.

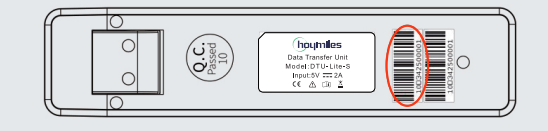

B) Remplissez les informations système du matrice d'installation, comme indiqué à droite.

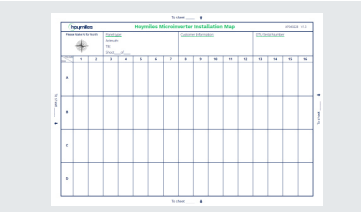

## **6. Micro Toolkit**

Micro Toolkit est l'un des kits d'outils fournis avec l'application S-Miles Cloud. Il permet l'inspection sur site une fois la centrale photovoltaïque achevée, de sorte que le fonctionnement du micro-onduleur puisse être surveillé sans devoir créer un site.

#### **6.1 Connecter la DTU**

- $\checkmark$  Lancez l'application de l'installateur sur un smartphone ou une tablette.
- 9 Appuyez sur « Exploitation et maintenance » au bas de la page, puis sur « Micro Toolkit ».

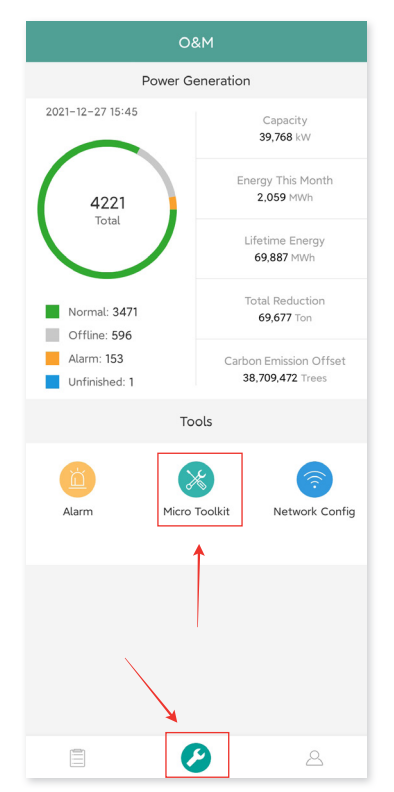

<span id="page-10-0"></span>9 Sélectionnez le réseau sans fl de la DTU, puis appuyez sur « Connexion ». (Le nom du réseau de la DTU est composé de « DTUL » suivi du numéro de série. Le mot de passe n'est pas défni par défaut.)

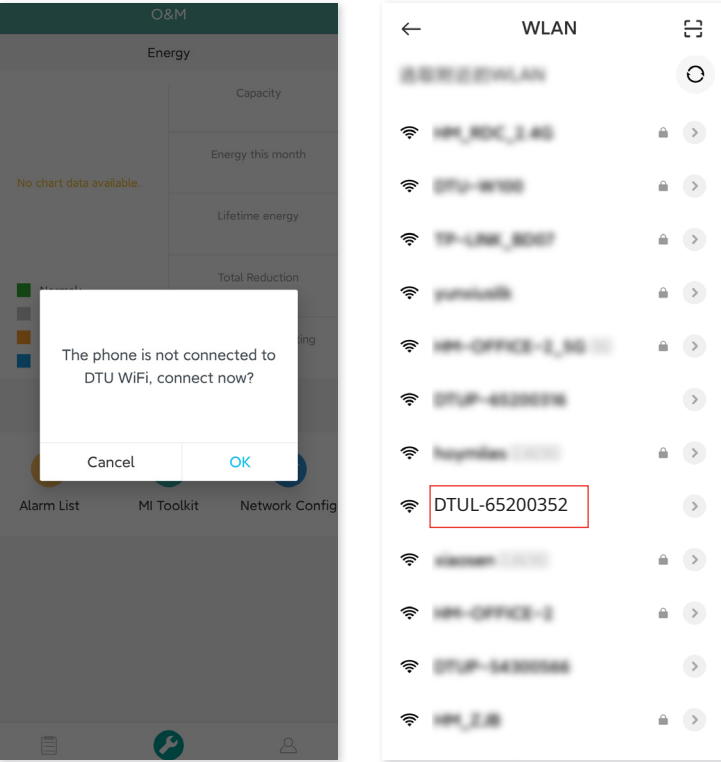

#### **6.2 Mise en service sur site et visualisation des données**

#### **6.2.1 Vue d'ensemble des données**

1. Appuyez sur « Exploitation et maintenance », puis accédez à « Micro Toolkit ».

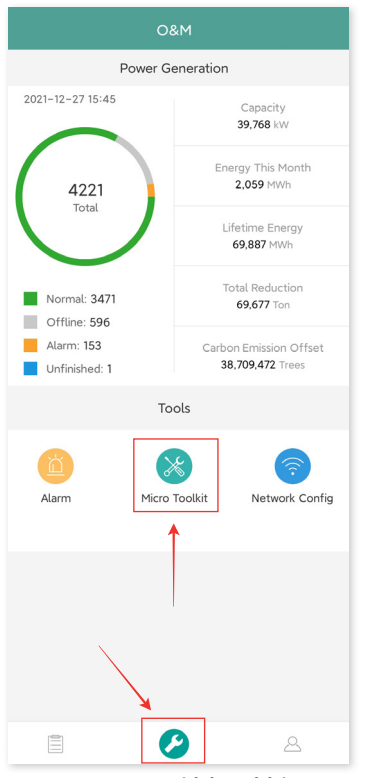

2. Si vous avez déjà créé la centrale électrique sur la plateforme de surveillance, vous pouvez consulter directement les données et les informations sur la page de la vue d'ensemble. (Reportez-vous au paragraphe 6.2.3 pour plus de détails.)

#### <span id="page-11-0"></span>**6.2.2 Ajout d'un micro-onduleur**

Si la centrale électrique n'est pas encore créée sur la plateforme, vous devez saisir le numéro de série du micro-onduleur pour afficher les données de la centrale, comme indiqué ci-dessous.

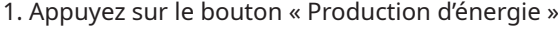

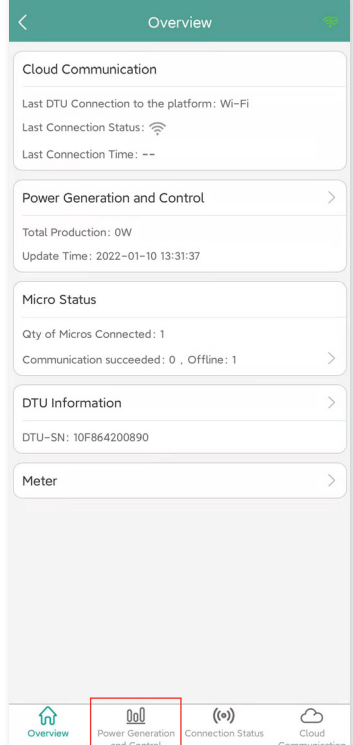

2. Appuyez sur le bouton « Ajouter un appareil » pour ajouter le micro-onduleur à la liste. (Le microonduleur ajouté ici n'est utilisé que pour le dépannage sur site. Il ne sera pas chargé sur le serveur ni ne pourra remplacer la création de la centrale électrique sur S-Miles Cloud.)

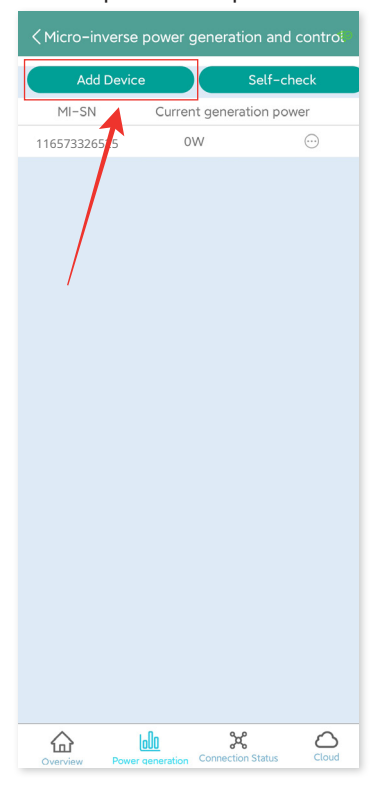

3. Appuyez sur « Recherche automatique » pour ajouter un micro-onduleur, ou saisissez/scannez-en l'ID.

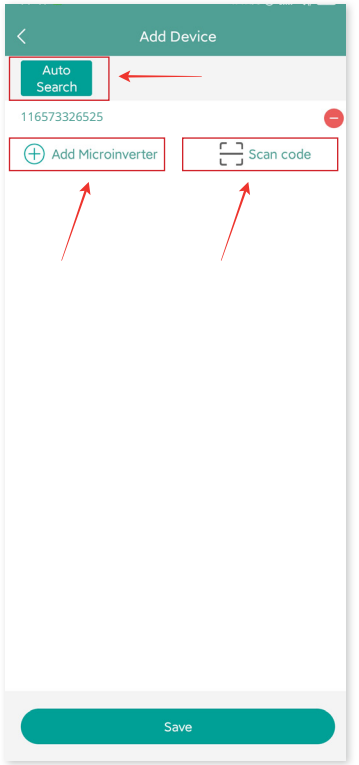

4. Les résultats de la recherche des micro-onduleurs disponibles et ajoutés s'affichent dans la liste. Appuyez sur le bouton de droite si vous voulez les supprimer.

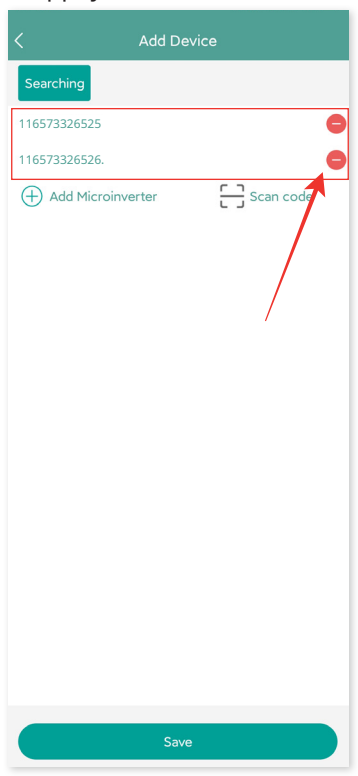

<span id="page-13-0"></span>5. Confirmez que l'ID de micro-onduleur figurant dans la liste est correct, puis appuyez sur « Enregistrer ».

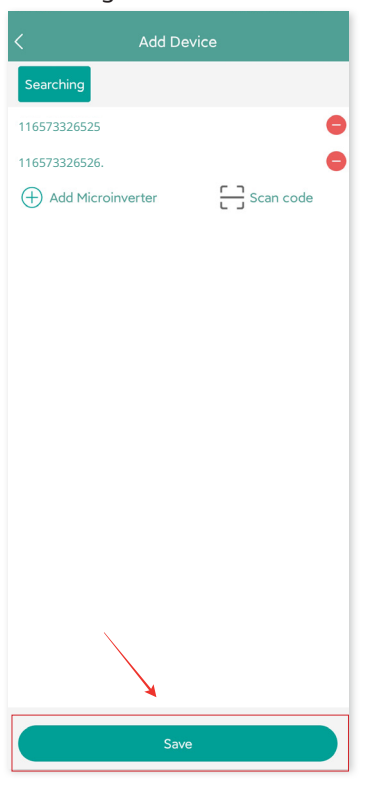

#### **6.2.3 Affichage des données du micro-onduleur**

1. Appuyez sur « Production d'énergie » pour afficher la liste des micro-onduleurs et la puissance photovoltaïque de chaque micro-onduleur.

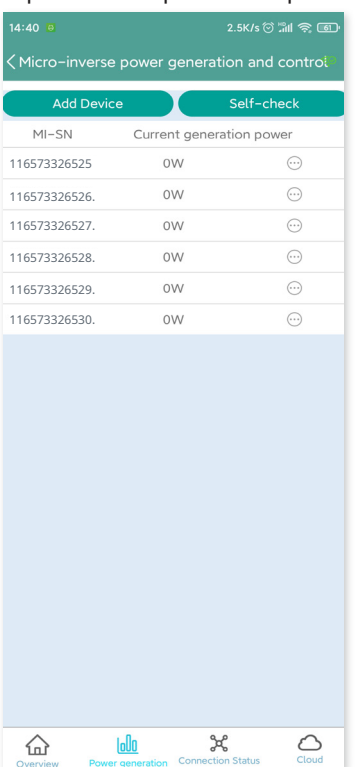

2. Si vous souhaitez afficher d'autres détails d'un micro-onduleur, appuyez simplement sur le numéro de série. Vous pouvez vérifier ensuite les données d'entrée et de sortie sur la page, comme illustré ci-dessous.

<span id="page-14-0"></span>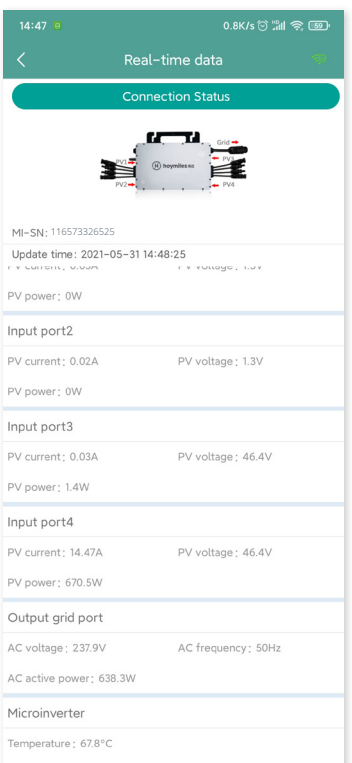

Remarque : si la puissance du signal du micro-onduleur est trop faible pour que les données ne s'affichent pas en temps réel, rapprochez la DTU du micro-onduleur.

#### **6.2.4 Affichage du statut de la communication avec le DTU**

1. Accédez à nouveau à Micro Toolkit, puis appuyez sur « Statut de la connexion ».

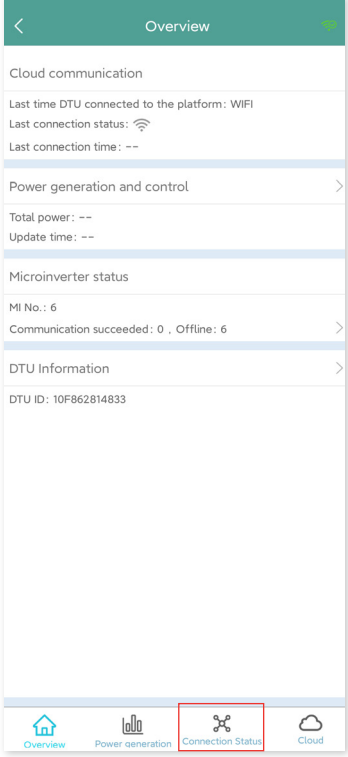

2. Sur cette page, vérifiez la puissance du signal entre la DTU et chaque micro-onduleur. Appuyez sur l'icône du signal pour accéder à la page du micro-onduleur concernée (la qualité du signal est mise à jour en permanence).

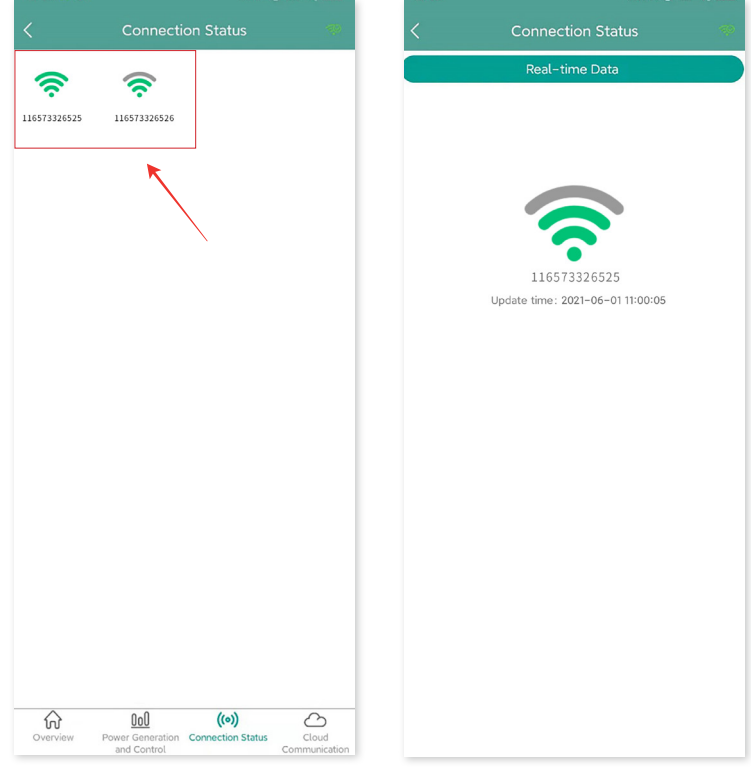

3. Vous pouvez également appuyer sur le bouton pour basculer entre la qualité du signal et la page des données en temps réel.

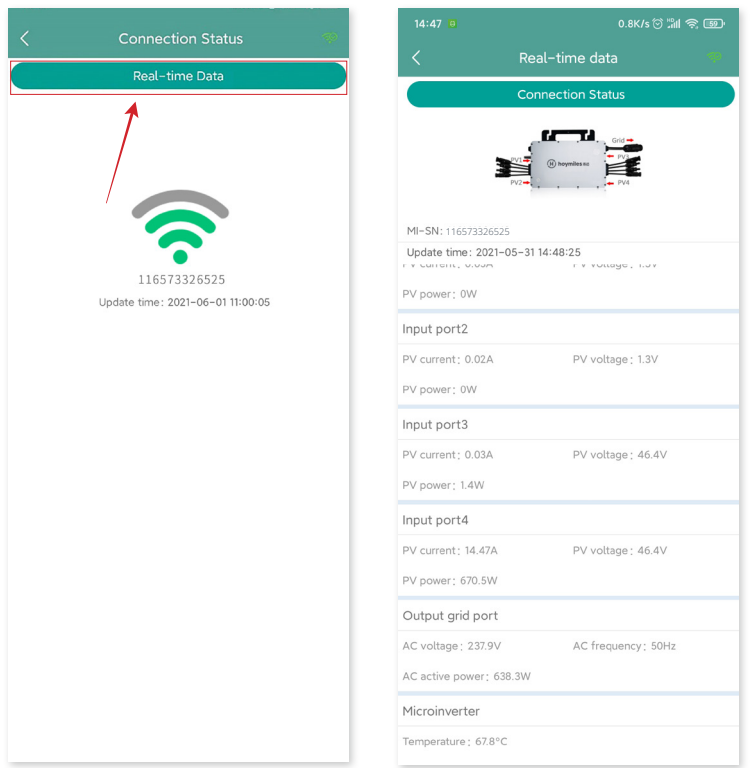

Remarque : si le signal du micro-onduleur n'est pas détecté, vérifiez que le micro-onduleur est allumé ou reportez-vous au manuel d'utilisation du micro-onduleur pour résoudre le problème.

## <span id="page-16-0"></span>**7. Création de site sur S-Miles Cloud**

Voici une brève description de la procédure de création d'un nouveau site. Reportez-vous au « Guide d'installation rapide pour l'inscription en ligne à S-Miles Cloud » pour obtenir des instructions détaillées sur la création de comptes.

#### **7.1 Création de site**

1. Recherchez « Hoymiles » dans l'App Store (iOS) ou le Play Store (Android), ou scannez le code QR pour télécharger l'application de l'installateur Hoymiles.

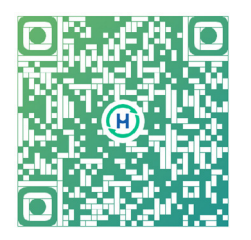

2. Lancez l'application et connectez-vous avec votre compte et votre mot de passe d'installateur. Si vous êtes un nouvel installateur de Hoymiles, demandez à l'avance à votre distributeur la création d'un compte d'installateur.

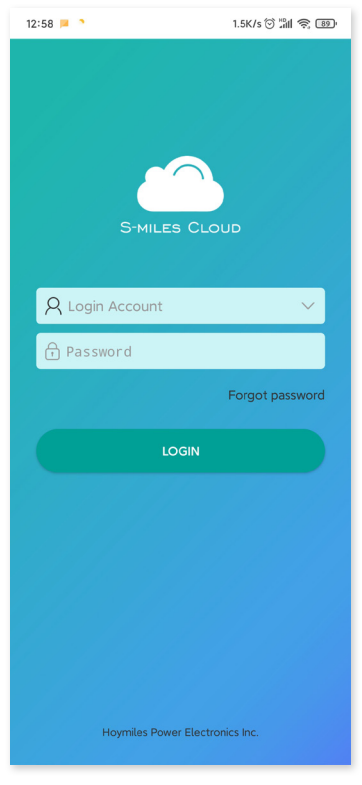

3. Sélectionnez l'onglet « Centrale » au bas de l'écran, puis sélectionnez « ⊕ » sur le côté supérieur droit de la page pour ajouter une centrale.

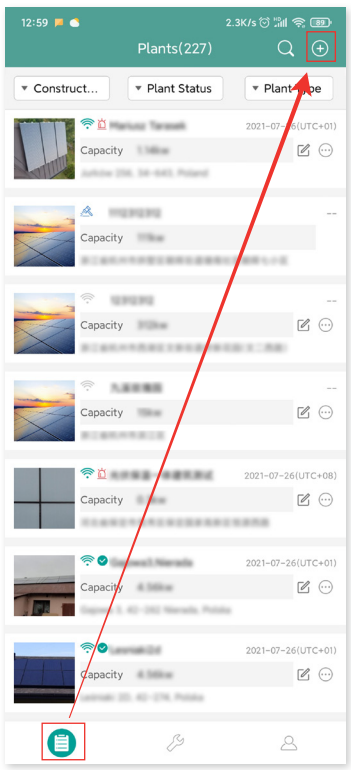

Remplissez les détails de la centrale, puis appuyez sur « Suivant ». Sélectionnez l'un des trois types de centrales électriques : Centrale électrique domestique, Centrale électrique d'entreprise ou Grande centrale électrique professionnelle.

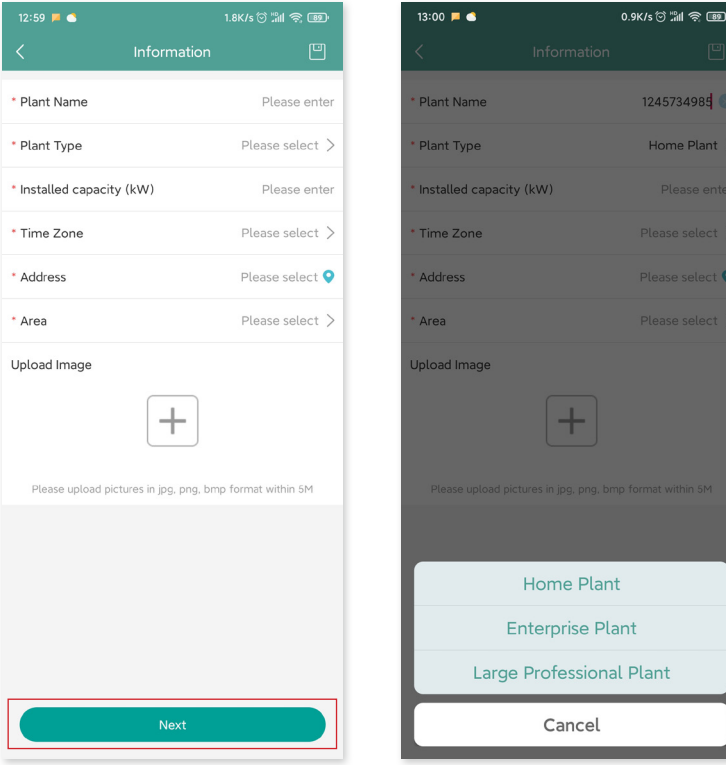

4. Sélectionnez le propriétaire de la centrale électrique. Le cas échéant, créez un propriétaire.

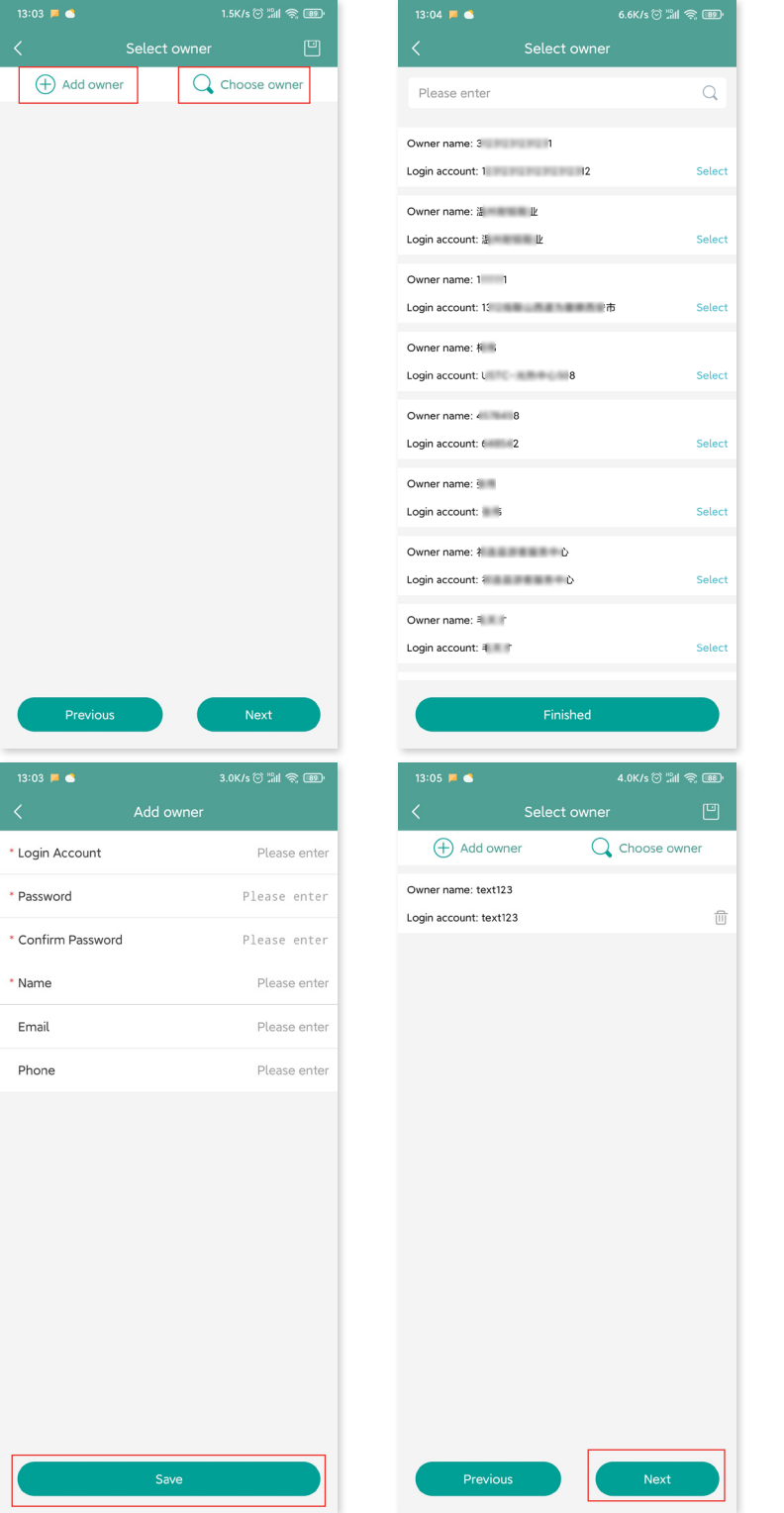

5. Appuyez sur « Ajouter un ID DTU ». Scannez ou saisissez l'ID DTU.

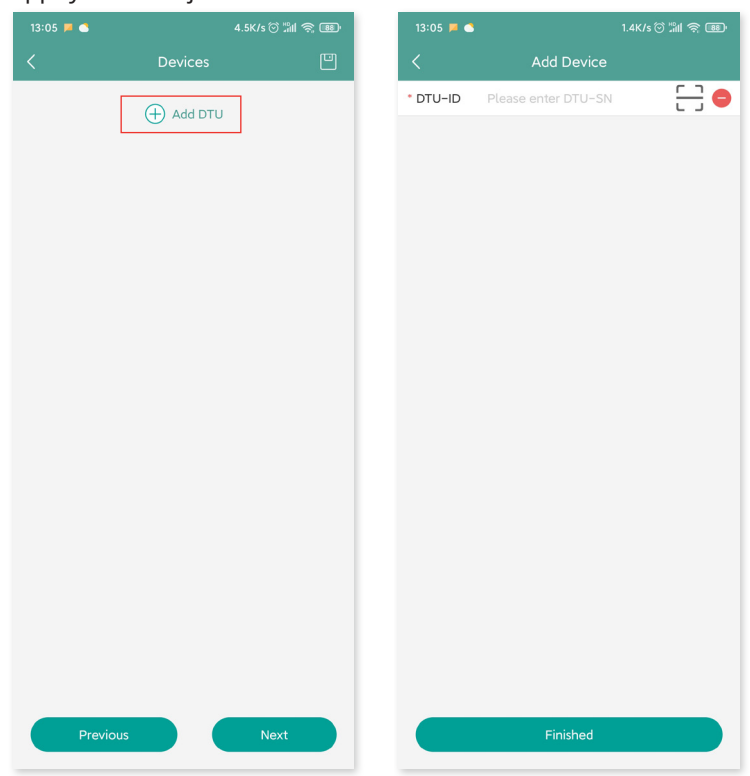

6. Scannez ou saisissez l'ID du micro-onduleur. Appuyez sur « Finir » une fois tous les ID de micro-onduleur saisis.

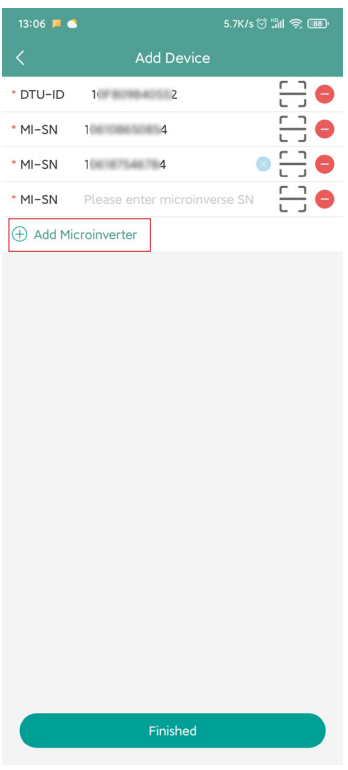

7. Personnalisez la disposition selon l'installation (ou cochez la case dans la partie supérieure droite pour sélectionner l'une des dispositions prédéfinies). Ensuite, appuyez sur « Suivant ».

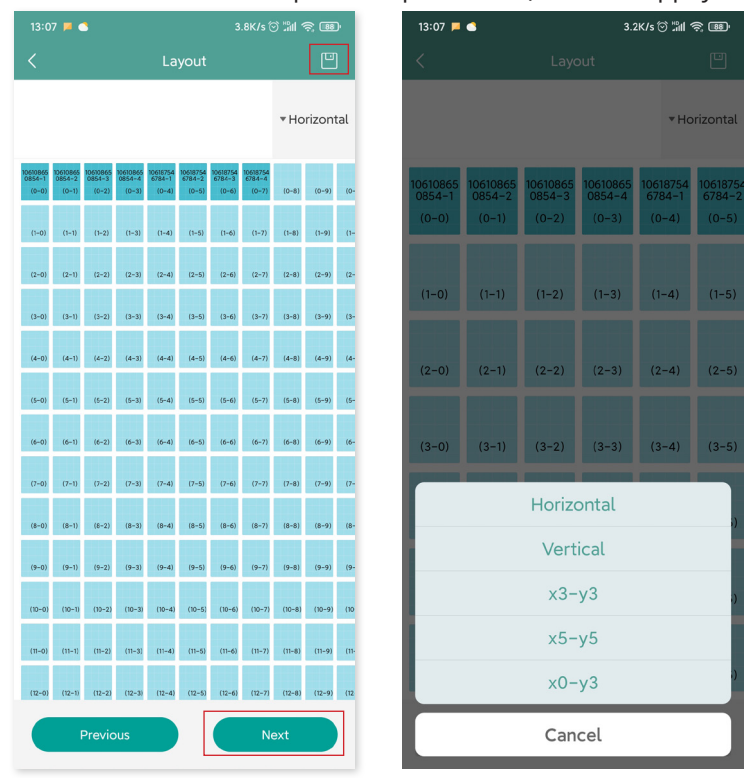

8. Enregistrez la disposition choisie et complétez les informations.

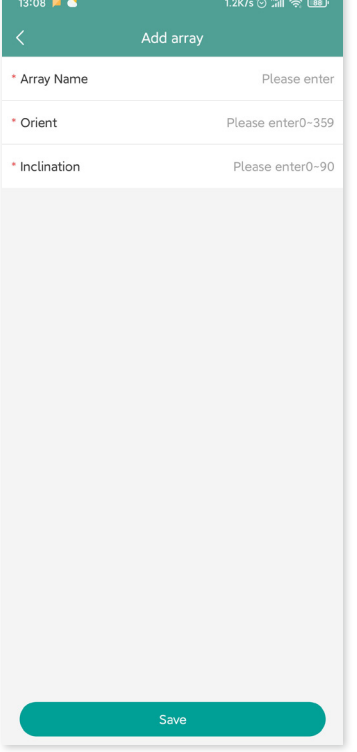

9. Chargez une image du site, puis appuyez sur « Suivant ».

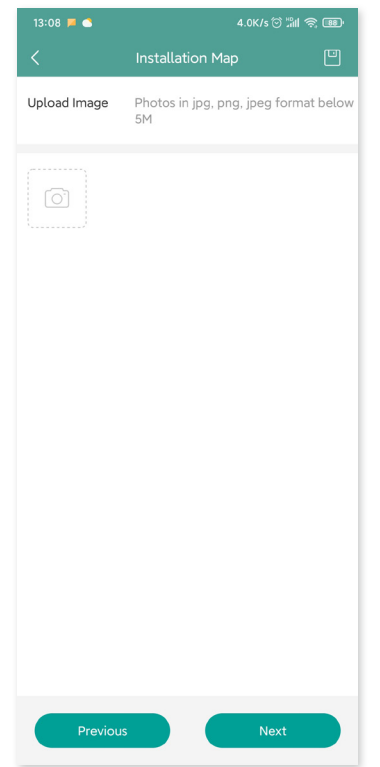

10. Saisissez la devise et votre prix pour l'électricité. Appuyez sur le bouton « Mise en réseau », puis appuyez sur « Enregistrer » pour terminer la création du site.

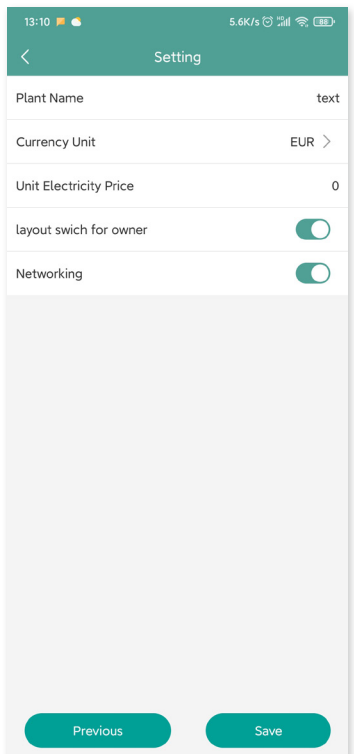

- 11. Le nouveau site apparaît dans la liste des centrales sous le compte installateur.
- 12. Patientez environ 30 minutes pour que la centrale apparaisse en ligne, affichant l'ID de tous les microonduleurs.
- <span id="page-22-0"></span>13. Si la DTU est éteinte, la mise en réseau échouera. Après avoir allumé la DTU, appuyez une nouvelle fois sur
	- « Mise en réseau ».

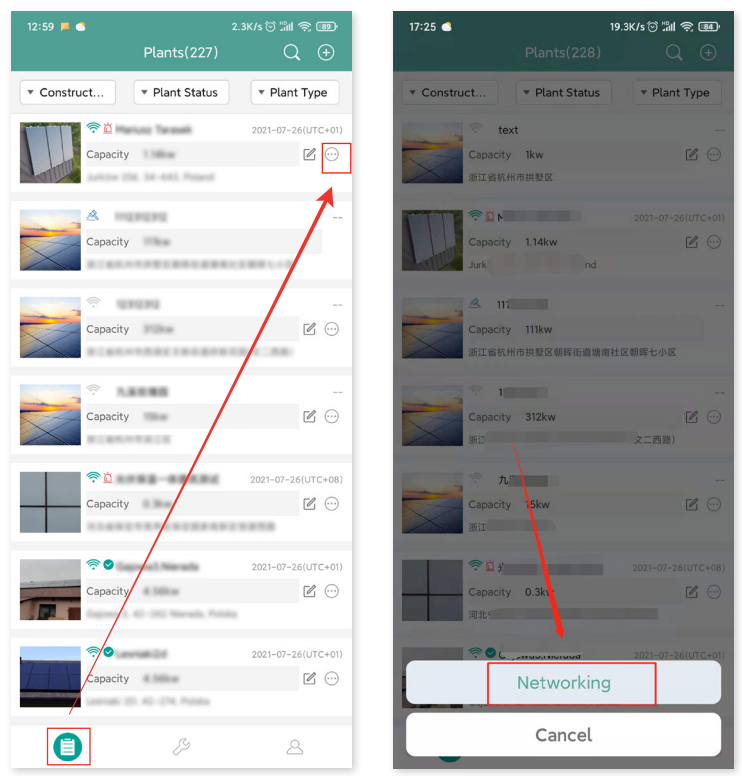

#### **7.2 Connexion client**

- A. Téléchargez l'application de l'utilisateur final en recherchant « Hoymiles » dans l'App Store (iOS) ou le Play Store (Android).
- B. Connectez-vous avec le mot de passe et le nom d'utilisateur qui ont été configurés par l'installateur à l'étape précédente.
- C. Les clients sont en mesure de visualiser tous les détails dès que les données commencent à être chargées. S'il s'agit de la première centrale créée, comptez normalement environ 30 minutes pour que les données soient chargées.
- D. Les clients ont également la possibilité de consulter les détails de la production d'électricité sur la plateforme de surveillance S-Miles Cloud à l'adresse global.hoymiles.com.

#### <span id="page-23-0"></span>**7.3 Consultation de la centrale sur la page Web**

Connectez-vous à votre compte et consultez la centrale sur la page Web.

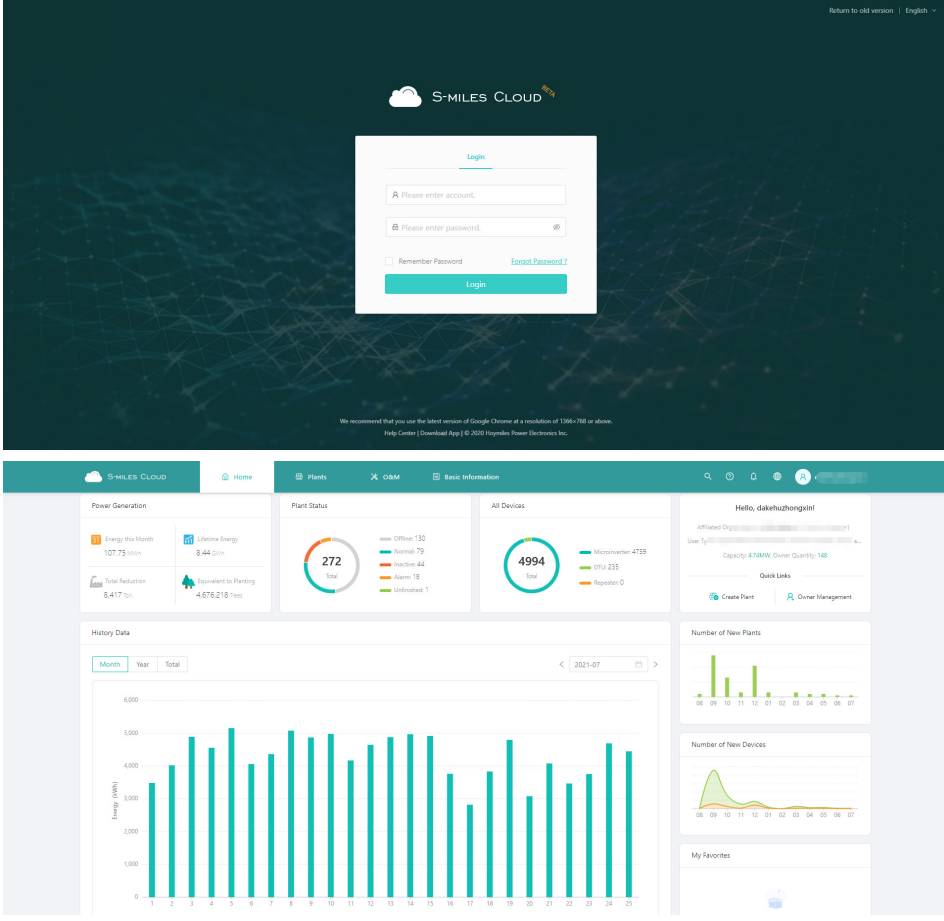

#### **7.4 Consultation dans l'application mobile**

Téléchargez l'application sur votre téléphone mobile pour consulter les informations de la centrale.

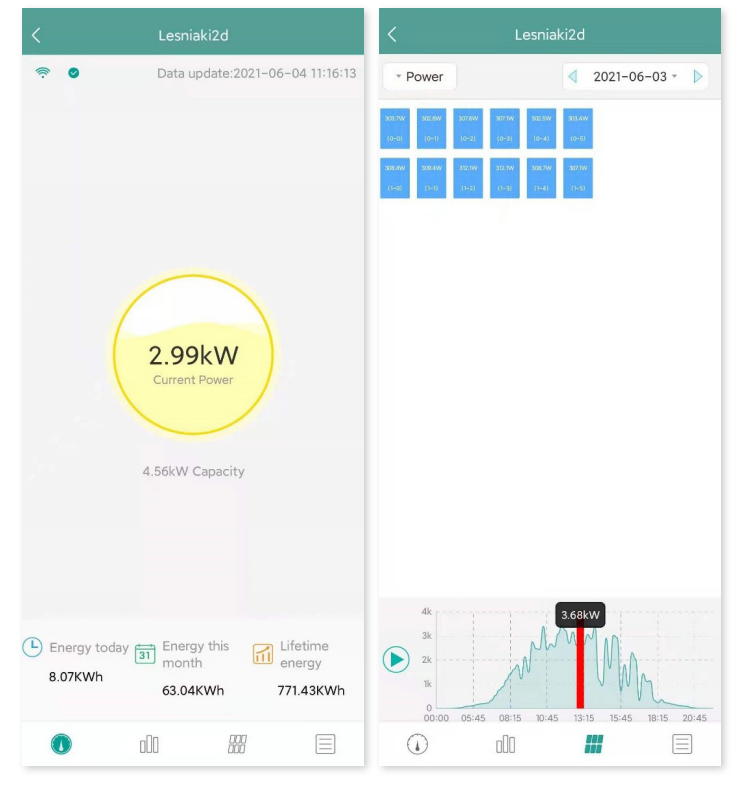

## <span id="page-24-0"></span>**8. Remplacement de la DTU**

- 1. Si vous devez remplacer la DTU d'origine, effectuez l'installation en suivant les instructions de ce manuel. Sinon, vous risquez de perdre les données sur la plateforme de surveillance.
- 2. Connectez-vous à votre compte sur le site Web. Sélectionnez « Appareils > Action > Maintenance de l'appareil » pour les centrales électriques pour lesquelles vous devez remplacer la DTU.

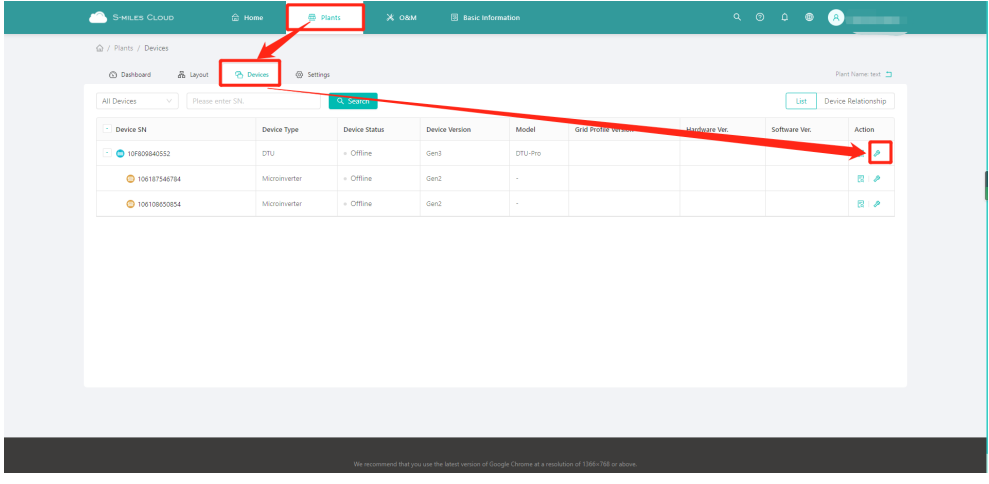

3. Appuyez sur « Remplacer l'appareil », saisissez le numéro de série de l'appareil actuel, puis appuyez sur « OK » pour terminer le remplacement de la DTU.

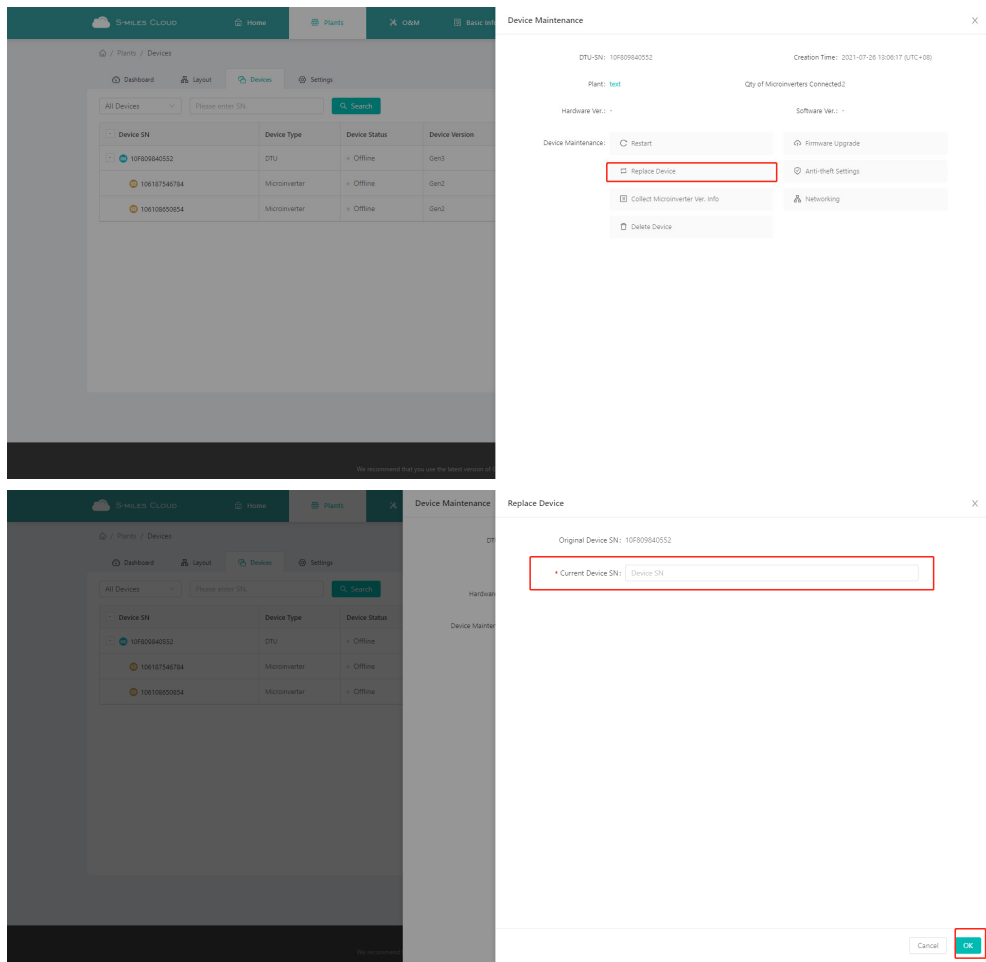

## <span id="page-25-0"></span>**9. Voyants LED**

Vous pouvez également connaître le statut du système grâce aux voyants LED.

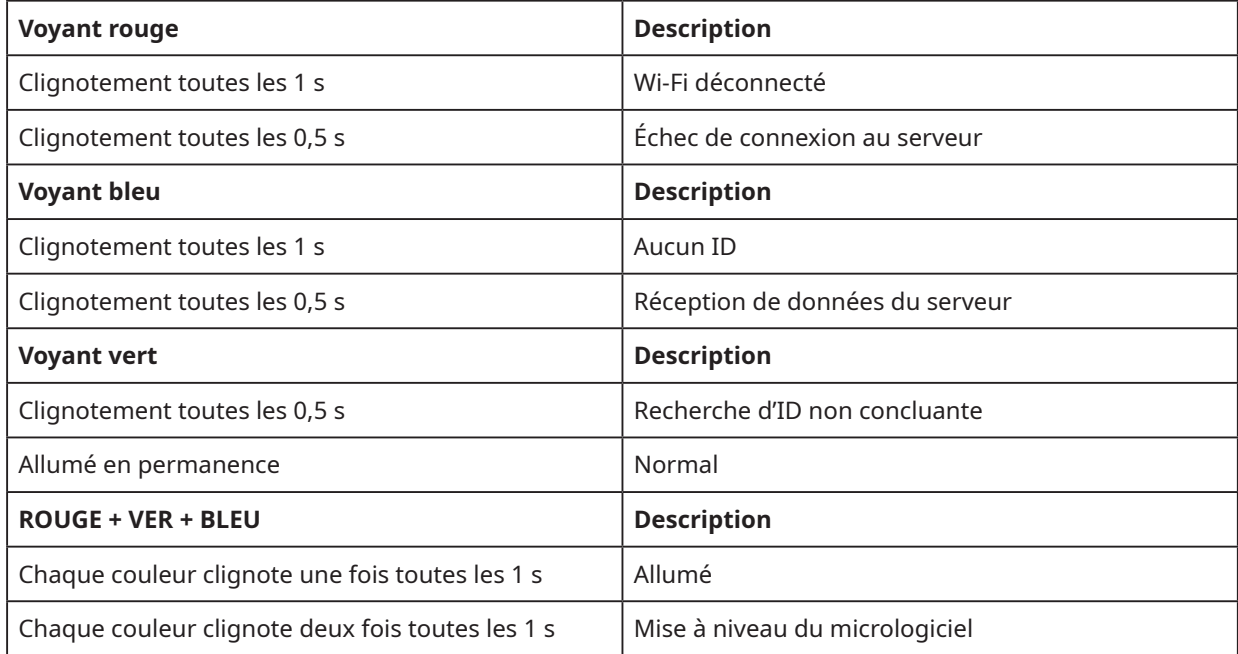

## <span id="page-26-0"></span>**10.Spécifications techniques**

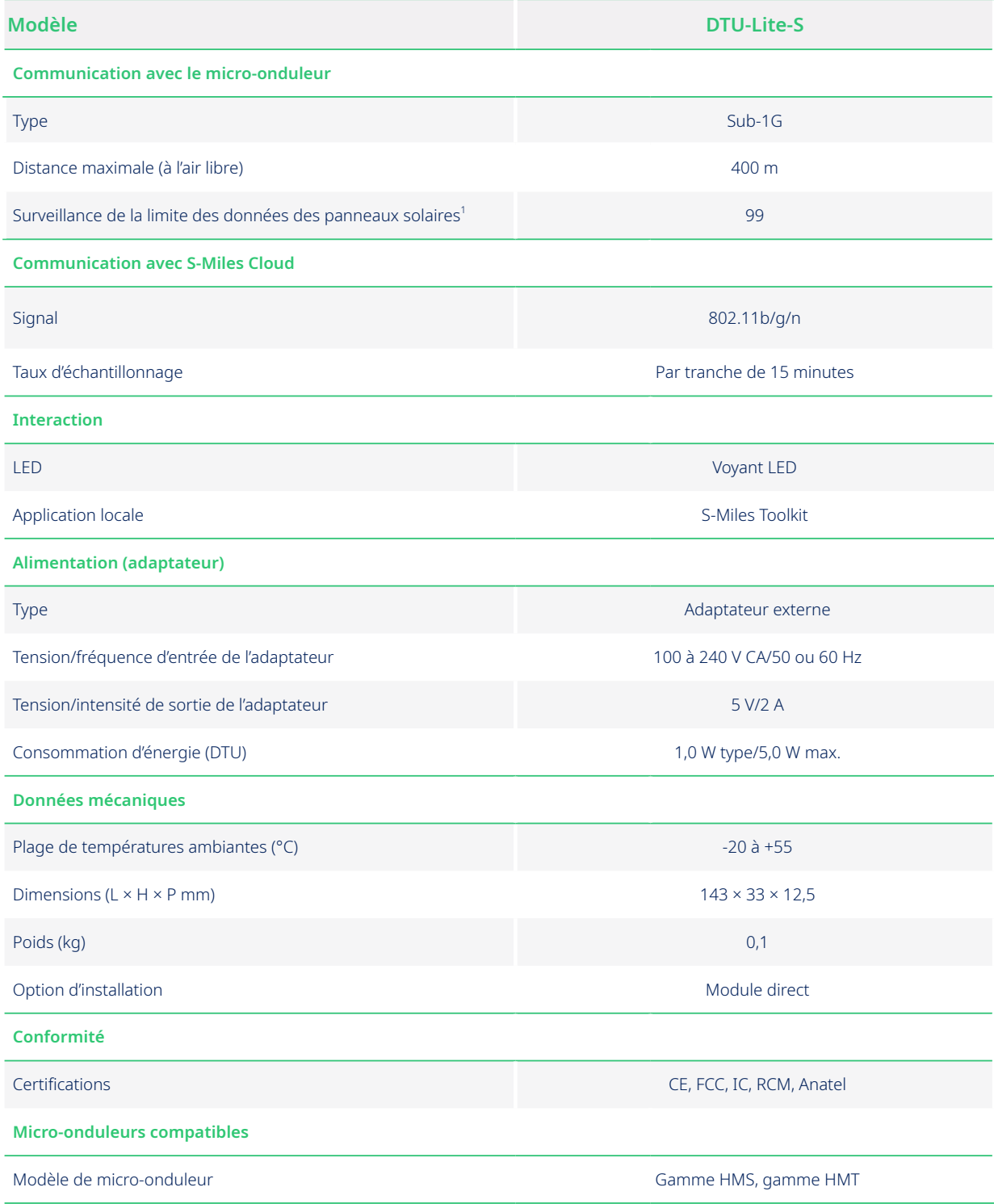

\*1 En fonction de l'environnement d'installation. Reportez-vous au manuel d'utilisation pour plus de détails.